# ACC2INSTRUÇÕES DE PROGRAMAÇÃO DO CONTROLADOR

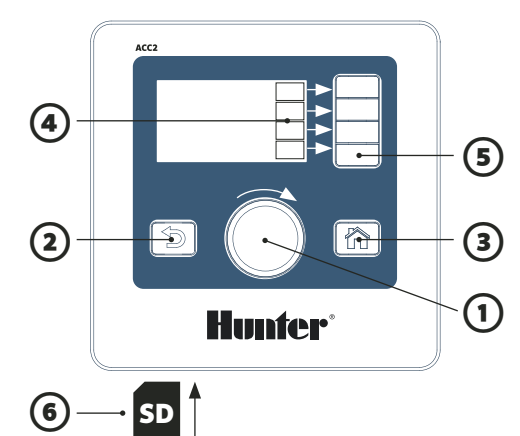

# **OPERANDO OS CONTROLES**

 $\overline{0}$  O Seletor navega pelo menu, pressione o botão para selecionar.

② Botão Voltar retorna para a última tela.

③ Botão Casa sempre volta para a tela principal.

④ Botões Virtuais tem funções diferentes em cada tela.

O S Da tela principal, o botão Menu Principal acessa todos os menus de programação. de programação.

⑥ O leitor de cartão SD instalado de fábrica arquiva dados e atualiza os módulos.

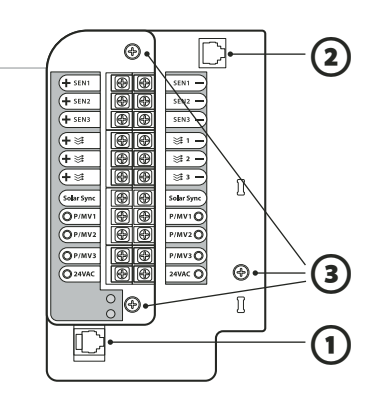

# **POWER SUPPLY BOARD**

① Conexão do Painel Frontal

**Hunter** 

② SyncPort™

③ Parafusos

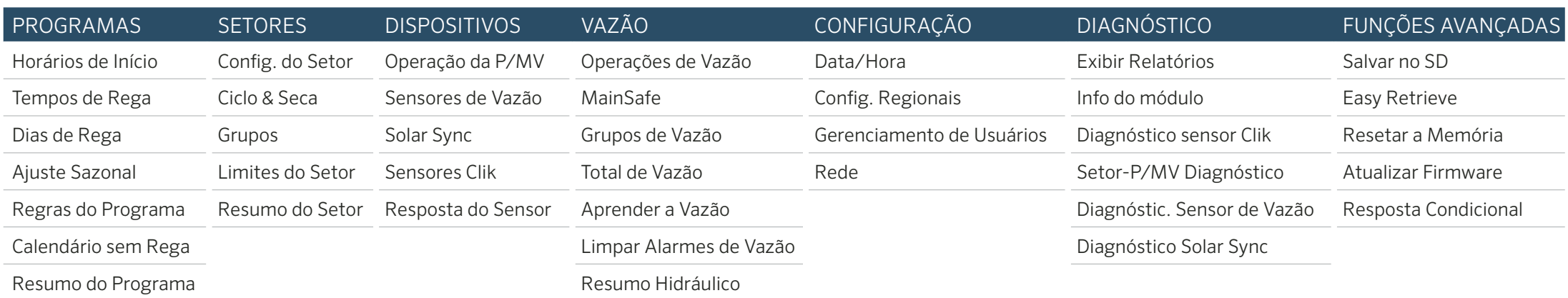

### **CONFIGURANDO A DATA E HORA**

Gire o Seletor até o menu Configurações e selecione Data/ Hora (selecione Config. Regionais para personalizar o formato da data e hora).

## **PROGRAMANDO**

A partir da tela principal, pressione Menu Principal e leve o seletor até o menu Programas.

#### Horários de Início

Selecione Horários de Início a partir do menu Programas. Selecione o número do Programa. Até 32 programas são possíveis. Programas podem ter nomes personalizados.

Coloque o modo em **Automático** para operação automática. Selecione **Sobrepor** para permitir que o programa opere ao mesmo tempo que outros programas.

Selecione Em fila se o programa tem que ser executado sozinho.

Selecione Horários de Início e gire o seletor para gravar os horários de início.

#### Tempos de Rega

Selecione Tempos de Rega do menu Programas ou de um dos atalhos. Verifique ou selecione o número do programa. Tipo de Execução pode ser Setor ou Grupo (use o seletor para selecionar).

Grupos são setores que executam juntos; consulte o manual. Selecione e insira o número do Setor (ou Grupo). Setores ou Grupos irão ser executados na ordem que forem inseridos. Selecione e insira o Tempo de Rega em HH:MM (horas/ minutos). Selecione :SS para segundos, se desejado.

Observe as Ferramentas de Editar para atalhos.

"Copiar Setor" irá copiar os tempos de rega do setor selecionado e irá inseri-los no próximo setor.

"Tempo de Rega Ajustado" mostram efeitos do Ajuste Sazonal, se diferente de 100%.

#### Dias de Rega

Selecione Dias de Rega do menu Programas ou dos botões de atalho. Verifique ou selecione um número de Programa. Modo: selecione Dia da Semana, dias Pares/Ímpares, Intervalo, Só Manual. Só Manual não será executado automaticamente.

Verifique Dias da Semana para regar, ou selecione Par ou Ímpar, ou insira um intervalo de período. Se selecionar Intervalo, especifique a data de início do intervalo (nos Dias que a Rega esta Bloqueada nunca haverá rega, mesmo que a programação cai nesse dia).

# **PROGRAMAR OPERAÇÃO DA BOMBA/VÁLVULA MESTRE**

Mova o seletor para o menu Dispositivos e selecione Operação da P/MV. Verifique ou selecione o número da P/MV. Selecione operação Normalmente Fechada ou Normalmente Aberta.

Volte ao menu anterior (botão Voltar) e mova o seletor para o menu Setores.

Selecione Config. do Setor.

Selecione as P/MV desejadas para cada setor.

# **OPERAÇÕES MANUAIS**

Da tela inicial, pressione o botão Manual.

Use os botões de atalho para selecionar Setores, Programa ou Programa Teste.

Setores: selecione Sequencial ou Simultâneo.

Insira Setores ou Grupos. Insira Tempos de Rega para cada. Pressione a tecla Iniciar para executar os itens imediatamente.

Programas: selecione o número do Programa.

Pressione **Iniciar** para executar imediatamente, ou mova o seletor para um setor específico do programa e então pressione Iniciar para executar a partir dai.

Testar Programa: teste irá executar todos os setores no controlador pelo tempo de rega inserido.

#### **SENSOR BYPASS**

O bypass não irá intervir com a irrigação manual mesmo que esteja ativo. Se o sensor estiver ativo e prevenindo a irrigação automática, o sensor pode ser inabilitado temporariamente. Mova o seletor para o menu Dispositivos.

Selecione Sensor Clik ou Solar Sync, dependendo qual causou o alarme.

Selecione o sensor, e desmarque a opção Habilitado.

Selecione Habilitado novamente para restaurar o sensor a sua operação manual.

# **MENSAGENS & ALARMES**<sup><sup>1</sup></sup>

O símbolo / brilhando mostra que problemas foram detectados.

Pressione Visualizar Mensagens para verificar.

Pressione Ver Relatórios para visualizar detalhadamente todos os alarmes e mensagens, começando com a mais recente. Use o seletor para verificar a atividade.

Pressione Apagar Mensagens para retornar a tela inicial. Mensagens não interrompem a rega automática, mas elas talvez mostrem um motivo que possa interromper a rega.

# **VEJA A VAZÃO**

Quando sensores de vazão forem instalados e configurados, Veja a Vazão irá mostrar a vazão atual de todos os sensores. Apagar Mensagens para mostrar o botão Veja a Vazão nova-

mente. Informações mais detalhadas estão disponíveis no menu de

Vazão. Selecione

Selecione Todos os Dados de Vazão.

Consulte o manual do produto para Operações de Vazão & Funções Avançadas.

# ACC2INFORMAÇÕES DOS SETORES & PROGRAMAS

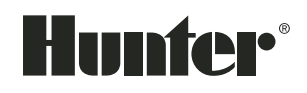

Todas informações dos setores e programas podem ser salvas no cartão de memória SD com a função Memória Easy Retrieve (Funções Avançadas).

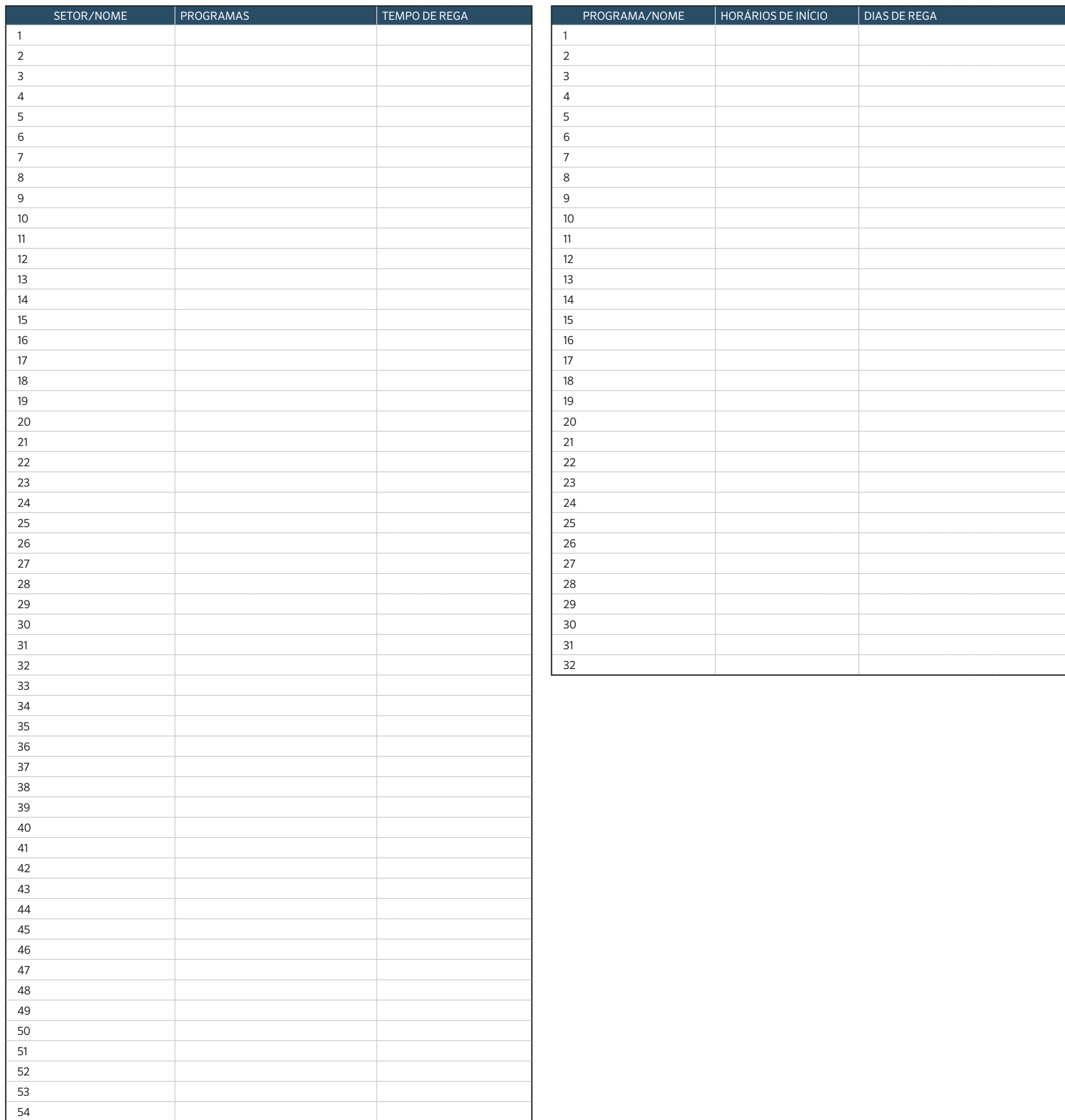